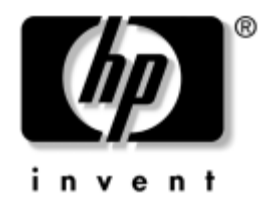

# Ghid de comunicații în rețea **şi Internet**

Computere de birou

Număr de identificare document: 312968-273

#### **Noiembrie 2004**

Acest ghid furnizează definiţii și instrucţiuni pentru utilizarea caracteristicilor controlerului de interfaţă cu reţeaua (NIC) care sunt preinstalate pe modelele selectate. De asemenea, furnizează informaţii despre furnizori de servicii Internet (ISP) și despre rezolvarea problemelor de acces la Internet.

© Drept de autor 2004 Hewlett-Packard Development Company, L.P. Informaţiile cuprinse în acest document pot fi modificate fără notificări prealabile.

Microsoft, MS-DOS, Windows și Windows NT sunt mărci comerciale ale Microsoft Corporation din S.U.A. și din alte ţări.

Singurele garanții pentru produsele și serviciile HP sunt cele stabilite explicit în certificatele de garantie care însotesc produsele și serviciile respective. Nici o exprimare continută aici nu trebuie înteleasă ca o garanție suplimentară. HP nu este răspunzător pentru erorile tehnice sau editoriale sau pentru omisiunile cuprinse aici.

Acest document conține informații despre drepturi de proprietate protejate prin drept de autor. Nici un fragment din acest document nu poate fi fotocopiat, reprodus sau tradus în altă limbă fără permisiunea prealabilă scrisă a Hewlett-Packard Company.

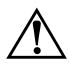

AVERTISMENT: Textul publicat în acest fel indică faptul că nerespectarea instrucțiunilor poate să provoace răniri grave sau pierderea vieții.

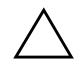

ATENȚIE: Textul publicat în acest fel indică faptul că nerespectarea instrucțiunilor poate să provoace defecțiuni ale echipamentului sau pierderea de informații.

#### **Ghid de comunica
ii în re
ea şi Internet**

Computere de birou

Prima ediție (Februarie 2003) Ediția a treia (Noiembrie 2004)

Număr de identificare document: 312968-273

# **Cuprins**

### [1](#page-3-0) Comunicații în rețea

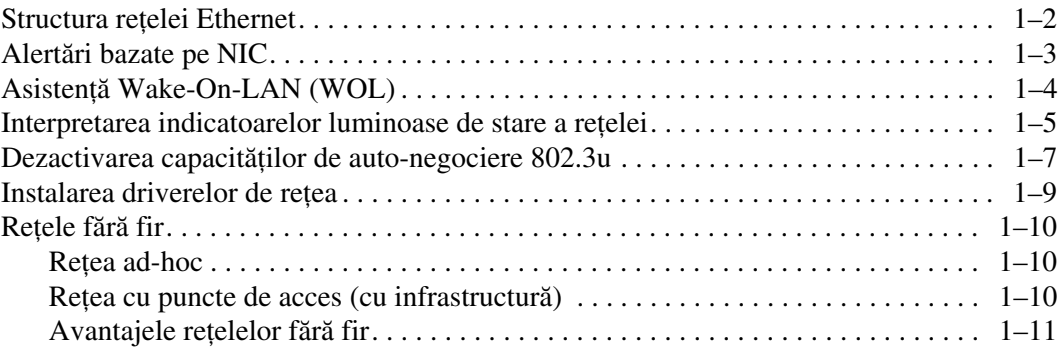

## [2](#page-15-0) Comunicații Internet

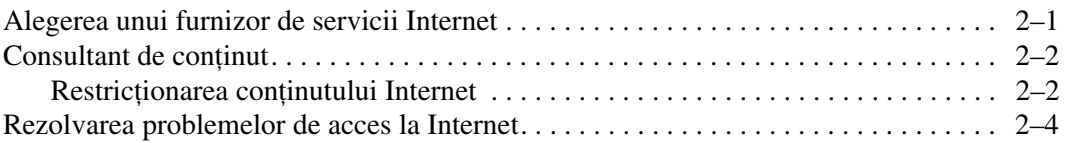

**1**

# **Comunicații în rețea**

<span id="page-3-1"></span><span id="page-3-0"></span>În această secţiune sunt tratate următoarele subiecte:

- Structura retelei Ethernet
- Alertări bazate pe controlerul de interfață cu rețeaua (NIC)
- Asistență Wake-On-Lan (WOL)
- Interpretarea indicatoarelor luminoase de stare a rețelei
- Dezactivarea capacității de autosesizare
- Instalarea driverelor de rețea
- Rețele fără fir

Această secţiune furnizează informaţii despre reţelele Ethernet, conectorii hardware și driverele software pentru dispozitive, care vă permit accesul într-o reţea Ethernet. Accesul la o reţea de computere vă mărește imediat potenţialul de productivitate. După activarea conexiunii la reţea, se pot partaja resurse, precum o imprimantă, se pot schimba informaţii între computere și se pot executa programe software comune.

La livrare, computerul este pregătit pentru reţea, ceea ce înseamnă că are un controler de reţea integrat și că driverele de reţea ale dispozitivelor sunt deja încărcate pe unitatea fixă de stocare. Computerul este pregătit pentru a realiza conexiunea în reţea.

## <span id="page-4-0"></span>Structura rețelei Ethernet

Toate reţelele Ethernet includ o combinaţie între următoarele elemente:

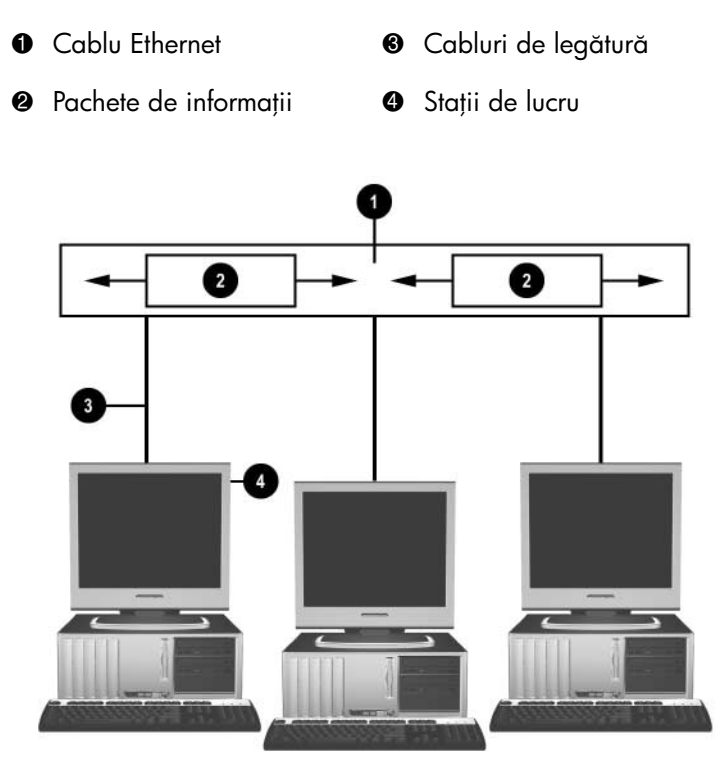

Structura rețelei Ethernet

Pentru identificarea conectorilor de retea, consultati *Hardware Reference Guide* (Ghid de referinţă hardware) de pe CD-ul *Documentation* (Documentaţie).

## <span id="page-5-0"></span>**Alert&ri bazate pe NIC**

Unele NIC-uri au capacități de alertare care permit ca administratorul de sistem să monitorizeze computerul prin reţea, de la distanţă. Computerul poate să trimită alertări hardware și ale sistemului de operare prin reţea înainte de a se încărca sistemul de operare, în timp ce se încarcă sistemul de operare, în timp ce computerul este în stări de consum redus de energie și când computerul se oprește. În funcție de modelul NIC-ului, aceste alerte pot fi monitorizate în următoarele stări:

- Sistem BIOS ocupat—În activitate
- Sistem de operare ocupat—În activitate
- Procesor lipsă—La pornire (alimentare)
- Temperatură de funcționare depășită—În activitate
- Defecțiune la șasiu—La pornire (alimentare)/în activitate, dacă sistemul funcționează
- Sistem de supraveghere—În activitate (la fel ca la Sistem de operare ocupat)
- Monitorizarea generatorului de tact—Permanent

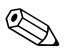

NIC-urile cu capacități de alertare sunt compatibile cu specificația de format standard de alertare (ASF) 2.0 și acceptă alertări pe bază de RMCP (Remote Management and Control Protocol - Protocol de gestionare și control de la distanţă). Implementările ASF 1.0 nu acceptă RMCP datorită lipsei de securitate din specificaţia ASF 1.0.

Alertările bazate pe NIC se activează și sunt configurate prin instalarea agenţilor ASF 2.0 pentru NIC-ul pe care îl utilizaţi. Aceștia sunt disponibili la [www.hp.com](http://www.hp.com). De asemenea, alertările ASF pot să fie activate și configurate utilizând modelul pentru informaţii comune (CIM).

# <span id="page-6-0"></span>**Asisten
& Wake-On-LAN (WOL)**

Caracteristica Wake-On-Lan (WOL) poate fi activată și dezactivată în Windows XP și în Windows 2000.

Pentru a activa sau dezactiva Wake-On-Lan:

#### *Windows XP*

- 1. Selectaţi **Start > Control Panel** (Panou de control).
- 2. Faceţi dublu clic pe **Network Connections** (Conexiuni în reţea).
- 3. Faceţi dublu clic pe **Local Area Connection** (Conexiuni locale).
- 4. Faceţi clic pe **Properties** (Proprietăţi).
- 5. Faceţi clic pe **Configure** (Configurare).
- 6. Faceţi clic pe fila **Power Management** (Gestionare energie), apoi selectaţi sau goliţi caseta de selectare **Allow this device to bring the computer out of standby** (Este permis ca acest dispozitiv să scoată computerul din starea de oprire temporară).

#### *Windows 2000*

- 1. Selectaţi **Start > Settings > Control Panel**.
- 2. Faceţi dublu clic pe **Network and Dial-up Connections** (Conexiuni în retea și pe linie comutată).
- 3. Faceţi clic cu butonul din dreapta al mausului pe **Local Area Connection** (Conexiuni locale).
- 4. Faceti clic pe **Properties** (Proprietăți).
- 5. Faceţi clic pe **Configure** (Configurare).
- 6. Faceţi clic pe fila **Power Management** (Gestionare energie), apoi selectati sau goliti caseta de selectare **Allow this device to bring the computer out of standby** (Este permis ca acest dispozitiv să scoată computerul din starea de oprire temporară).

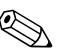

Pentru informații suplimentare despre Wake-On-LAN, consultați *Remote Management Administrators Guide* (Ghidul administratorilor pentru gestionare la distanţă). *Remote Management Administrators Guide* (Ghidul administratorilor pentru gestionare la distanţă) este inclus în Remote Management Setup Utilities (Utilitare de configurare în gestionarea la distanţă) și este disponibil pe CD-ul *Support Software* (Software de asistenţă) sau la [www.hp.com](http://www.hp.com).

# <span id="page-7-0"></span>**Interpretarea indicatoarelor luminoase de stare a re
elei**

Controlerele Select de interfaţă cu reţeaua Ethernet includ indicatoare de stare a reţelei:

- Indicatorul de legătură—luminează atunci când sistemul este conectat fizic la o reţea activă.
- Indicatorul de activitate—luminează atunci când computerul detectează activitate în reţea. Când sistemul este conectat la o reţea utilizată intens, indicatorul de activitate rămâne aprins aproape tot timpul.
- Indicatorul de viteză de operare—luminează în timpul operațiilor la 1000 Mbps sau 100 Mbps. Culoarea luminii identifică viteza de operare.

Unele NIC-uri includ numai două indicatoare luminoase de stare a reţelei în care legătura (lumină aprinsă) și activitatea (lumină intermitentă) sunt indicate de un indicator, iar vitezele de operare de 1000 Mbps sau 100-Mbps sunt indicate de al doilea indicator. NIC-ul integrat are două indicatoare luminoase de stare a reţelei pe conectorul NIC:

- Indicatorul Legătură/Activitate—Luminează verde atunci când sunteți legat fizic la rețea și intermitent atunci când indică activitate în reţea.
- Indicatorul de viteză de operare—Luminează verde când se operează la 1000 Mbps, galben când se operează la 100 Mbps și nu luminează când se operează la 10 Mbps.

## <span id="page-9-0"></span>**Dezactivarea capacit&
ilor de auto-negociere 802.3u**

NIC-urile cu auto-negociere determină automat viteza maximă de operare în reţea și capacităţile duplex ale reţelei atașate și se configurează singure la cea mai bună combinaţie comună. Computerul începe auto-negocierea de fiecare dată când obţine o legătură validă la reţea sau atunci când se încarcă driverul pentru NIC.

În afară de determinarea vitezei de operare în reţea, computerul determină dacă este acceptată caracteristica full-duplex. Sistemele full-duplex pot transmite și recepționa simultan informații prin rețea. Sistemele half-duplex nu pot să transmită și să recepţioneze simultan.

Dacă este necesar, capacităţile de auto-negociere pot fi dezactivate și se poate forţa sistemul să lucreze într-un singur mod.

#### *Windows XP*

- 1. Selectaţi **Start > Control Panel** (Panou de control).
- 2. Faceţi dublu clic pe **Network Connections** (Conexiuni în reţea).
- 3. Faceţi dublu clic pe **Local Area Connection** (Conexiuni locale).
- 4. Faceţi clic pe **Properties** (Proprietăţi).
- 5. Faceţi clic pe **Configure** (Configurare).
- 6. Faceţi clic pe fila **Advanced** (Avansat).
- 7. Din caseta listă Property (Proprietate), selectați Link Speed & Duplex (Viteză legătură și duplex).
- 8. Înlocuiți valorile pentru viteză și pentru duplex cu valorile corespunzătoare, în funcție de capacitățile rețelei.
- 9. Faceţi clic pe **OK**. Este posibil să vi se solicite să reporniți computerul pentru ca modificările să aibă efect.

#### *Windows 2000*

- 1. Selectaţi **Start > Settings > Control Panel**.
- 2. Faceţi dublu clic pe **Network and Dial-up Connections** (Conexiuni în reţea și pe linie comutată).
- 3. Faceţi clic cu butonul din dreapta al mausului pe **Local Area Connection** (Conexiuni locale).
- 4. Faceţi clic pe **Properties** (Proprietăţi).
- 5. Faceţi clic pe **Configure** (Configurare).
- 6. Faceţi clic pe fila **Advanced** (Avansat).
- 7. Din caseta listă Property (Proprietate), selectaţi **Link Speed/Duplex Mode** (Viteză legătură/Mod duplex).
- 8. Înlocuiți valorile pentru viteză și pentru duplex cu valorile corespunzătoare, în funcție de capacitățile rețelei.
- 9. Faceţi clic pe **OK**. Este posibil să vi se solicite să reporniți computerul pentru ca modificările să aibă efect.

Pentru informații suplimentare, consultați documentația furnizată împreună cu controlerul de reţea.

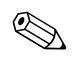

✎ Pentru operarea 100Base-TX și 1000Base-TX este necesară utilizarea UTP CAT5 cu conectori RJ-45.

## <span id="page-11-0"></span>Instalarea driverelor de retea

Driverele de dispozitive din software-ul de reţea fac posibilă comunicarea computerului cu reţeaua. Deoarece HP nu cunoaște ce sistem de operare în reţea utilizaţi, la livrare, computerul este pregătit pentru a funcţiona în mai multe medii.

Driverele de dispozitive pentru controlerul de reţea permit încărcarea corectă a driverelor în sistemul de operare utilizat, permiţând comunicarea cu reţeaua.

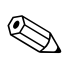

✎ Sunt furnizate drivere de dispozitive pentru sistemele de operare Windows XP Professional, Windows XP Home și Windows 2000, în funcţie de modelul de computer. Dacă utilizaţi un alt sistem de operare, driverele de dispozitive pot fi instalate de pe suporturile incluse în sistemul de operare în reţea sau sunt disponibile de la HP. Dacă se întâmplă să fie necesară reinstalarea sistemului de operare, utilizaţi CD-ul *Restore Plus!.*

Instructiuni complete pentru instalarea driverelor de dispozitive în rețea sunt disponibile ca fișiere text ASCII, amplasate în directorul *C:\COMPAQ\NIC*. Utilizati instrucțiunile din subdirectorul corespunzător mediului de reţea respectiv.

Instalaţi driverele corecte de dispozitive, în conformitate cu sistemul de operare utilizat, așa cum se arată mai jos.

#### *Windows XP*

- 1. Selectaţi **Start > Control Panel** (Panou de control).
- 2. Faceţi dublu clic pe **Network Connections** (Conexiuni în reţea).
- 3. Faceţi dublu clic pe pictograma **New Connection Wizard** (Expert conexiune nouă) și urmaţi instrucţiunile de pe ecran.

#### *Windows 2000*

Urmați instrucțiunile din fișierele text ASCII amplasate în directorul *C:\COMPAQ\NIC*. Utilizaţi instrucţiunile din subdirectorul corespunzător mediului de reţea respectiv.

# <span id="page-12-0"></span>**Re
ele f&r& fir**

O reţea LAN fără fir asigură aceeași funcţionalitate ca o reţea cu fir, dar elimină necesitatea de a instala cabluri de reţea și alt echipament de reţea, simplificând desfășurarea.

O reţea LAN fără fir poate fi configurată pentru două moduri de operare diferite. Deși fiecare metodă are avantajele ei, una dintre ele poate fi mai potrivită cerinţelor. Pentru a determina care mod vi se potrivește mai bine, consultați următoarele informații despre configurare.

- Rețea ad-hoc
- Rețea cu puncte de acces (cu infrastructură)

### <span id="page-12-1"></span>**Retea ad-hoc**

Reteaua ad-hoc este cea mai simplă de desfăsurat și este ideală pentru birouri mici. Retelele ad-hoc fără fir pot consta din două sau mai multe sisteme client fără fir configurate să comunice unul cu altul. Toate sistemele client ad-hoc comunică direct între ele, fără a utiliza un punct de acces (AP). Ca utilizator în acest tip de retea, aveti posibilitatea să construiti rapid o retea fără fir pentru a partaja fișiere cu alţi colegi, pentru a imprima la o imprimantă de birou partajată sau pentru a avea acces la Internet printr-o singură conexiune partajată.

Retelele ad-hoc sunt rentabile deoarece nu sunt necesare alte componente de dispozitive (puncte de acces, distribuitoare sau rutere) pentru a configura o reţea. Oricum, printr-o reţea ad-hoc computerul poate numai să comunice cu alte sisteme client fără fir din vecinătate.

### <span id="page-12-2"></span>**Re
ea cu puncte de acces (cu infrastructur&)**

O reţea cu puncte de acces se mai numește și reţea «cu infrastructură». Deosebirea esenţială dintre o reţea cu puncte de acces și o reţea ad-hoc fără fir este adăugarea unui element în plus—punctul de acces. Punctul de acces servește ca punct focal pentru traficul tuturor datelor din reţeaua fără fir, gestionând optim toate tranzacţiile de date fără fir.

Punctul de acces extinde plaja reţelei LAN fără fir. Fiecare computer client fără fir poate comunica cu alte computere echipate cu dispozitive fără fir aflate în raza punctului de acces.

În plus, infrastructura fără fir poate asigura accesul la o reţea LAN cu fir, existentă. Această legătură le permite computerelor din reţeaua LAN cu infrastructură fără fir să acceseze celelalte resurse și instrumente ale reţelei LAN cu fir, inclusiv accesul la Internet, livrarea de poștă electronică, transferul de fișiere sau partajarea imprimantei. HP poate furniza toate serviciile de instalare necesare pentru a extinde o reţea LAN cu fir cu o reţea LAN fără fir.

În afară de computerele care se vor conecta la reţeaua fără fir, mai sunt necesare numai două tipuri de echipament pentru a monta și a pune în funcţiune reţeaua cu puncte de acces fără fir:

- **Puncte de acces:** emițătoare fără fir care conectează toți utilizatorii din raza de acţiune la reţeaua LAN fără fir. Se pot instala orcâte puncte de acces în reţea, după cum este necesar, și se pot adăuga ușor altele noi pe măsură ce reţeaua crește, deci se poate acoperi o întreagă serie de birouri cu o singură reţea LAN fără fir. Pentru fiecare punct de acces sunt necesare două conexiuni:
	- ❏ O priză standard pentru alimentare cu energie
	- ❏ O conexiune Ethernet la reţeaua LAN cu fir existentă sau o conexiune de Internet
- **Plăci LAN fără fir:** echivalentul fără fir al unei plăci de interfață cu reţeaua (NIC) care îi permite unui PC să comunice cu reţeaua fără fir. Multe dintre computerele HP sunt livrate cu plăci LAN fără fir încorporate, deci se pot conecta la o reţea fără fir imediat după despachetare. Dacă PC-ul dvs. nu are o placă fără fir, i se poate adăuga cu ușurinţă una. Pentru instrucţiuni de instalare, consultaţi *Hardware Reference Guide* (Ghid de referinţă hardware) de pe *CD-ul Documentation* (Documentație).

### <span id="page-13-0"></span>Avantajele rețelelor fără fir

Reţelele locale fără fir (WLAN) aduc noi nivele de flexibilitate și de accesibilitate în activitatea dvs. Multiplele avantaje ale reţelelor fără fir includ:

- Nu mai este necesară instalarea complicată de cabluri costisitoare la un loc de muncă.
- Locurile de muncă pot fi adăugate sau mutate în întregime, cu un timp minim de întrerupere a activităţii.
- Lucrătorii își pot rearanja locurile de muncă fără a mai fi legați de o priză de perete pentru acces în reţea.
- De multe ori instalarea unei rețele WLAN este mai rapidă și mai rentabilă decât o reţea cu fir.
- La o rețea WLAN se pot adăuga computere rapid și cu un cost minim.
- Rețelele WLAN sunt în principiu mai ușor de întreținut și de gestionat decât reţelele cu fir.
- Rețelele locale fără fir le oferă lucrătorilor libertatea de a accesa informaţii în timp real, oricând și oriunde, la birou sau într-un campus.
- În afara întreprinderii, rețelele LAN fără fir publice pot oferi conectivitate sigură, de mare viteză și convenabilă pentru poștă electronică, Internet sau facilități de imprimare.

Pentru informații suplimentare despre rețelele fără fir, mergeți la [www.hp.com](http://www.hp.com) sau contactaţi reprezentantul HP.

# **Comunicații Internet**

<span id="page-15-1"></span><span id="page-15-0"></span>În această secţiune sunt tratate următoarele subiecte:

- Alegerea unui furnizor de servicii Internet
- Consultant de conținut
- Rezolvarea problemelor de acces la Internet

### <span id="page-15-2"></span>**Alegerea unui furnizor de servicii Internet**

Un furnizor de servicii Internet (ISP) vă oferă accesul (pe linie comutată, prin cablu, DSL sau fără fir) și software-ul necesar pentru conectarea la Internet. Majoritatea ISP oferă și poștă electronică, acces la grupuri de știri, spaţiu pentru crearea paginilor Web și asistenţă tehnică. Unii dintre ISP oferă servicii comerciale, precum găzduire de domenii, pentru firme și persoane individuale care doresc să facă afaceri prin Internet. Se poate opta pentru un ISP local sau unul național.

Un furnizor de servicii interactive, precum MSN sau America Online (AOL), oferă, în afară de furnizarea accesului la Internet, și caracteristici, conţinut și asistenţă tehnică speciale. Un furnizor de servicii interactive poate furniza o pagină de reședință catalogată sau particularizabilă care simplifică găsirea celor mai populare și utile situri de pe Internet.

Pentru a găsi furnizorul cel mai potrivit:

- Consultați Pagini aurii
- Întrebați un prieten sau coleg pentru recomandări
- Dacă aveți deja acces la Internet, utilizați un motor de căutare, precum Google, pentru a găsi un ISP sau un furnizor de servicii interactive.

■ Furnizorii ISP oferă, de regulă, o varietate de planuri de servicii pentru diferite cerințe ale clienților. Asigurați-vă că ați consultat și aţi comparat planurile, serviciile oferite și preţurile pentru a găsi furnizorul potrivit cerinţelor dumneavoastră.

## <span id="page-16-0"></span>**Consultant de con
inut**

Internet-ul vă oferă acces la o mare varietate de informații, dar unele informații pot să nu fie adecvate pentru anumiți privitori.

Cu ajutorul consultantulului de continut:

- Controlați accesul la Internet
- Stabiliți o parolă
- Stabiliți o listă de situri Web pe care utilizatorii computerului nu le pot vizualiza
- Reglați tipurile de conținut pe care utilizatorii computerului le pot vizualiza fără permisiunea dvs

### <span id="page-16-1"></span>**Restric
ionarea con
inutului Internet**

#### *Windows XP*

Dacă încă nu ați activat consultantul de conținut:

- 1. Selectaţi **Start > Control Panel** (Panou de control).
- 2. Faceţi dublu clic pe **Internet Options** (Opţiuni Internet).
- 3. Faceţi clic pe fila **Content** (Conţinut).
- 4. În zona Content Advisor (Consultant de continut), faceti clic pe butonul **Enable** (Activare). Dacă aţi creat deja o parolă pentru setările Internet, vi se va solicita să introduceți parola respectivă.
- 5. Faceţi clic pe o categorie din listă, apoi glisaţi indicatorul pentru a stabili limitele pe care doriți să le utilizați. Repetați acest proces pentru fiecare categorie pe care doriți să o limitați.
- 6. Faceţi clic pe **OK**, apoi introduceţi parola în caseta Password (Parolă). O casetă de dialog vă va informa că a fost activat consultantul de conţinut. Faceţi clic pe **OK**.

Dacă ați activat anterior consultantul de conținut:

- 1. Selectaţi **Start > Control Panel** (Panou de control).
- 2. Faceţi dublu clic pe **Internet Options** (Opţiuni Internet).
- 3. Faceţi clic pe fila **Content** (Conţinut).
- 4. Pentru a modifica setările:
	- a. Faceţi clic pe butonul **Settings** (Setări). Introduceţi parola și faceţi clic pe **OK**.
	- b. Faceti clic pe o categorie din listă, apoi glisați indicatorul pentru a stabili limitele pe care doriți să le utilizați. Repetați acest proces pentru fiecare categorie pe care doriți să o limitati.
- 5. Pentru a dezactiva consultantul de conţinut:
	- a. Faceţi clic pe butonul **Disable** (Dezactivare). Introduceţi parola și faceţi clic pe **OK**.
	- b. O casetă de dialog vă va informa că a fost dezactivat consultantul de conţinut. Faceţi clic pe **OK**.

#### *Windows 2000*

Dacă încă nu ati activat consultantul de continut:

- 1. În spatiul de lucru Windows, selectati **Start > Settings > Control Panel**.
- 2. Faceti dublu clic pe **Internet Options** (Optiuni Internet).
- 3. Faceti clic pe fila **Content** (Continut).
- 4. În zona Content Advisor (Consultant de continut), faceti clic pe butonul **Enable** (Activare).
- 5. Faceti clic pe o categorie din listă, apoi glisati indicatorul pentru a stabili limitele pe care doriti să le utilizati. Repetati acest proces pentru fiecare categorie pe care doriti să o limitati.
- 6. Faceţi clic pe **OK**, apoi introduceţi parola în caseta Password (Parolă). O casetă de dialog vă va informa că a fost activat consultantul de continut. Faceti clic pe OK.

Dacă ați activat anterior consultantul de conținut:

- 1. Selectaţi **Start > Settings > Control Panel**.
- 2. Faceţi dublu clic pe **Internet Options** (Opţiuni Internet).
- 3. Faceţi clic pe fila **Content** (Conţinut).
- 4. Pentru a modifica setările:
	- a. Faceţi clic pe butonul **Settings** (Setări). Introduceţi parola și faceţi clic pe **OK**.
	- b. Faceti clic pe o categorie din listă, apoi glisați indicatorul pentru a stabili limitele pe care doriți să le utilizați. Repetați acest proces pentru fiecare categorie pe care doriți să o limitati.
- 5. Pentru a dezactiva consultantul de conţinut:
	- a. Faceţi clic pe butonul **Disable** (Dezactivare). Introduceţi parola și faceţi clic pe **OK**.
	- b. O casetă de dialog vă va informa că a fost dezactivat consultantul de conţinut. Faceţi clic pe **OK**.

## <span id="page-18-0"></span>**Rezolvarea problemelor de acces la Internet**

Dacă întâmpinați probleme cu accesul la Internet, consultați furnizorul ISP sau cauzele și soluțiile cele mai întâlnite, listate în tabelul următor.

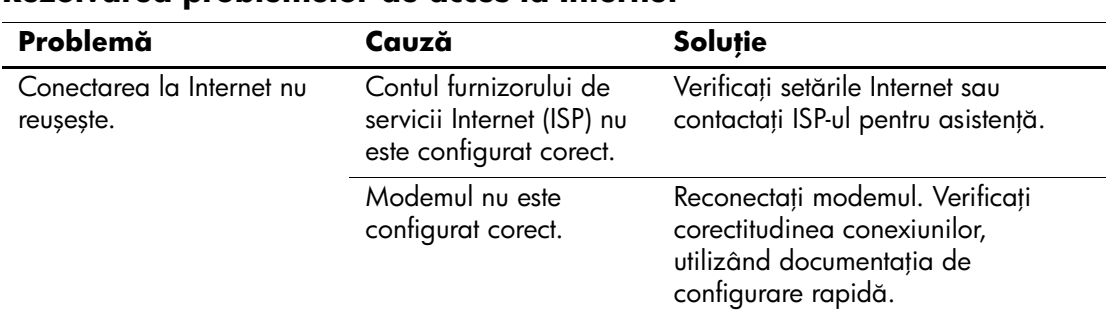

#### **Rezolvarea problemelor de acces la Internet**

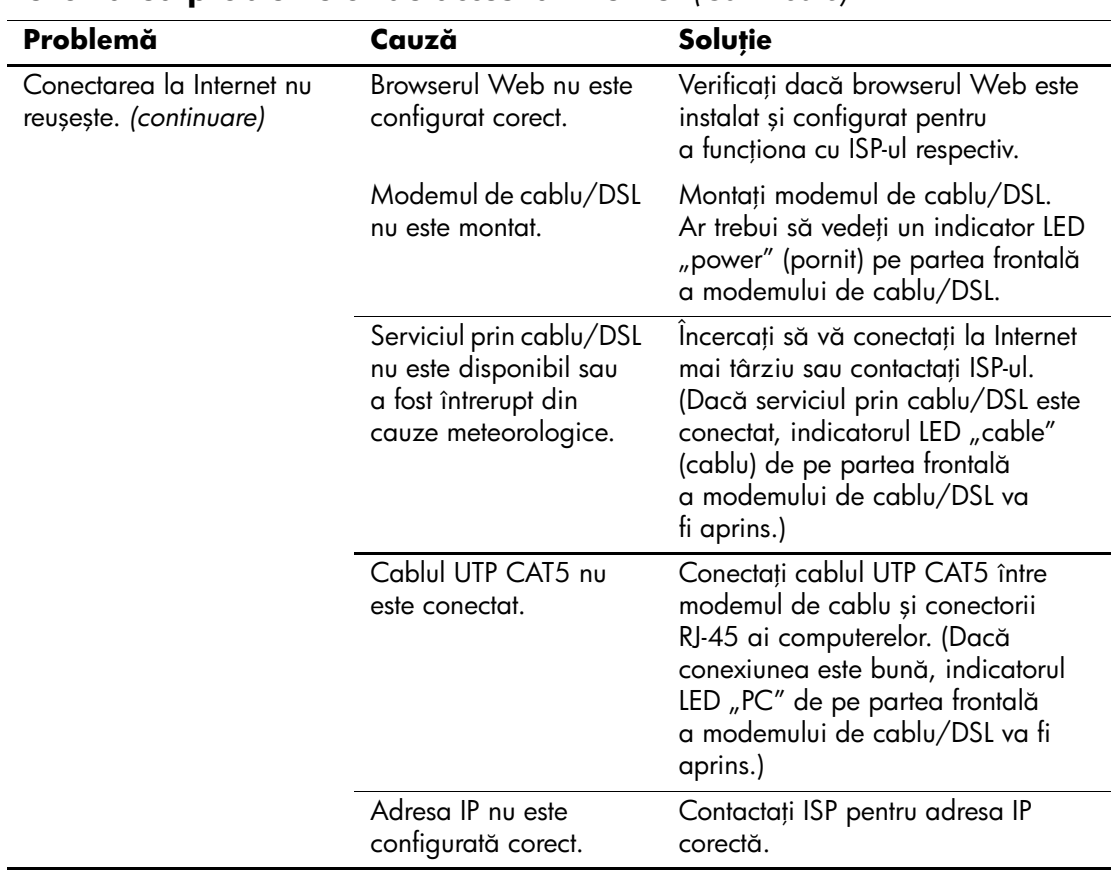

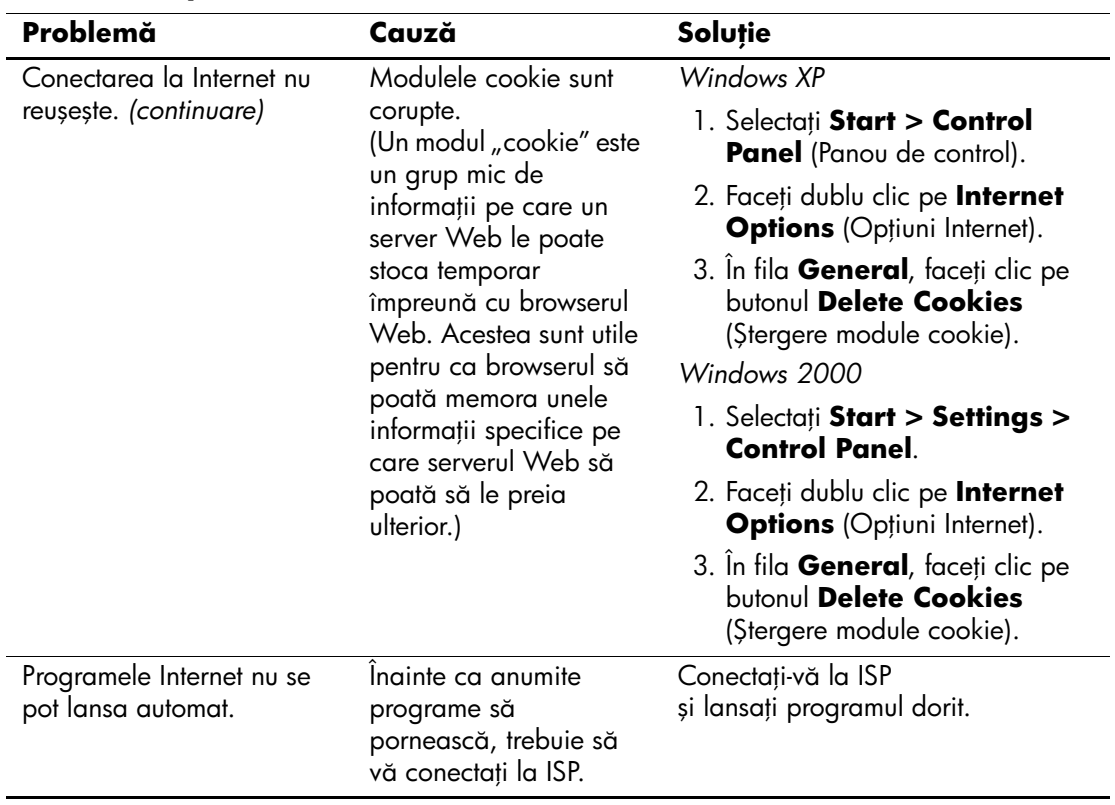

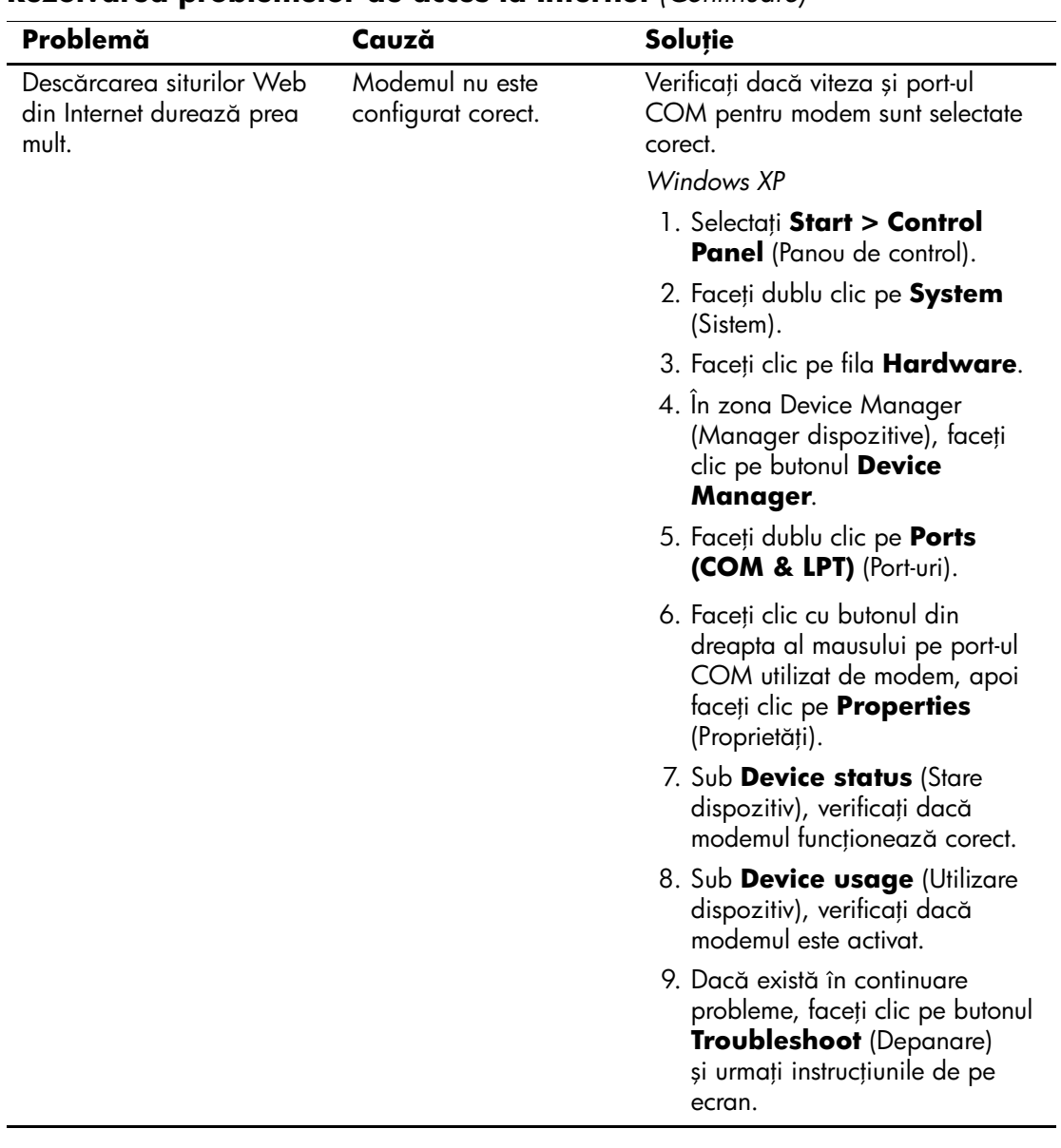

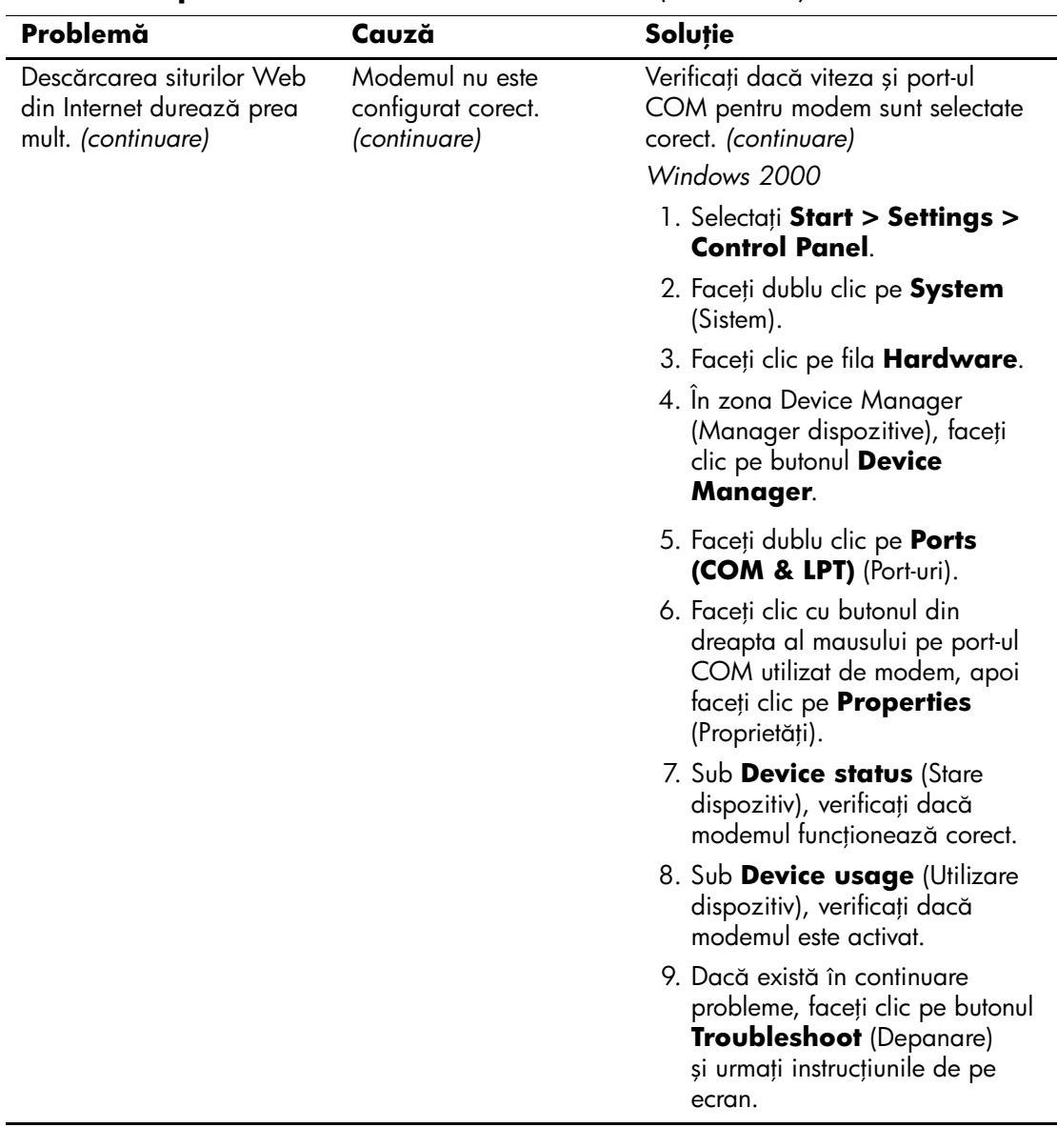